# **「はなまる連絡帳」メールアドレス登録ガイド**

### 1. メールアドレス登録前に、受信設定の確認

「はなまる連絡帳」に登録する前に、下記アドレスから受信できるよう携帯電話の設定をしてください。迷惑メール防止機能 をお使いの方は、メールアドレスが登録・受信できない場合があります。

## 指定受信するアドレス **noreply@sv1.renrak.mobi**

#### ★注意事項★

- **◆ セキュリティの関係上、wi-fiはお切りください。**
- ◆ 空メールが返ってこない、または登録完了メールが届かない場合は携帯電話の受信設定が必要です。裏面「キャリア 別指定受信設定」を参考に、設定を完了してください。

## **柏原市立柏原中学校**

2. メールアドレスを登録

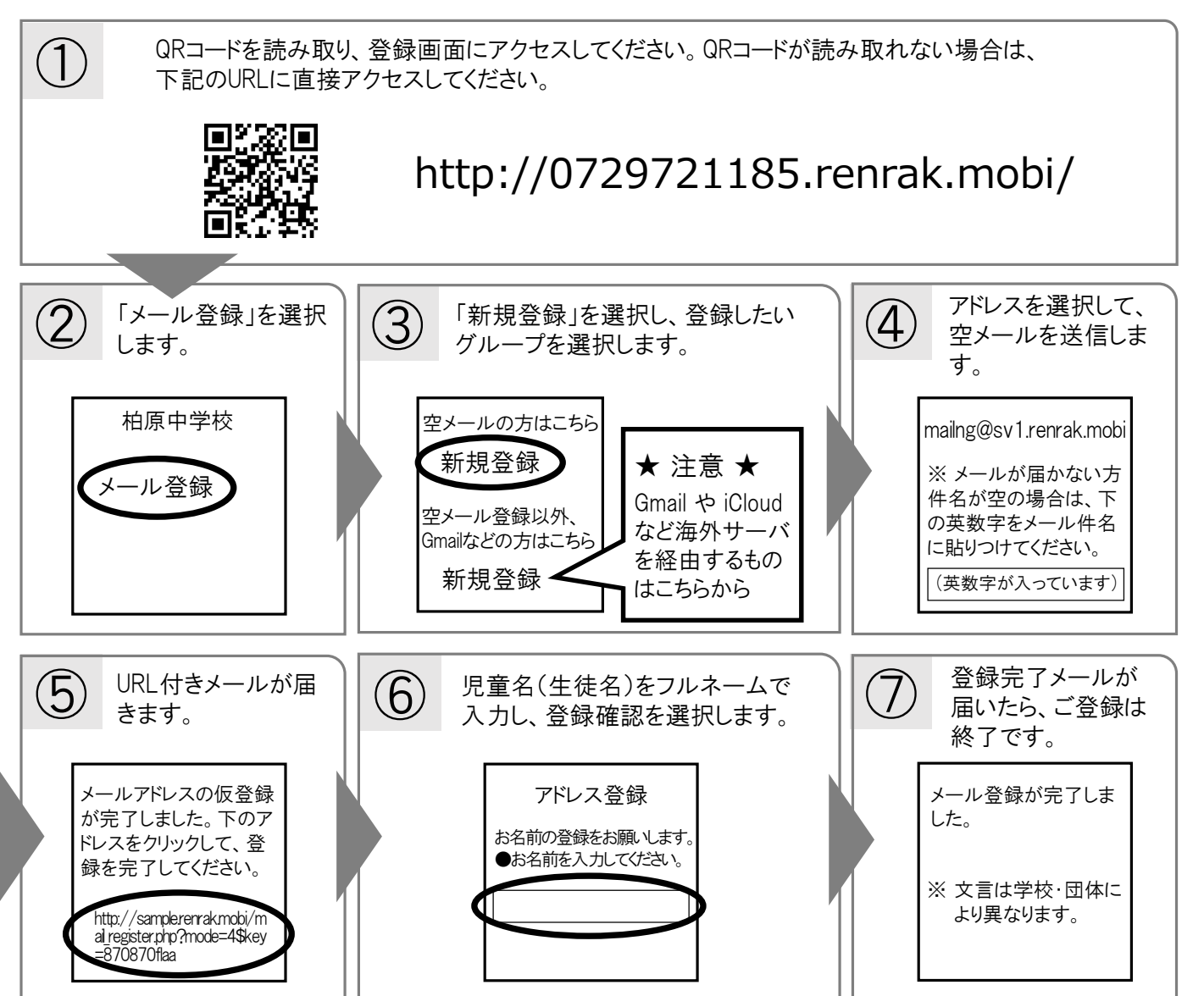

**キャリア別指定受信設定: noreply@sv1.renrak.mobi**

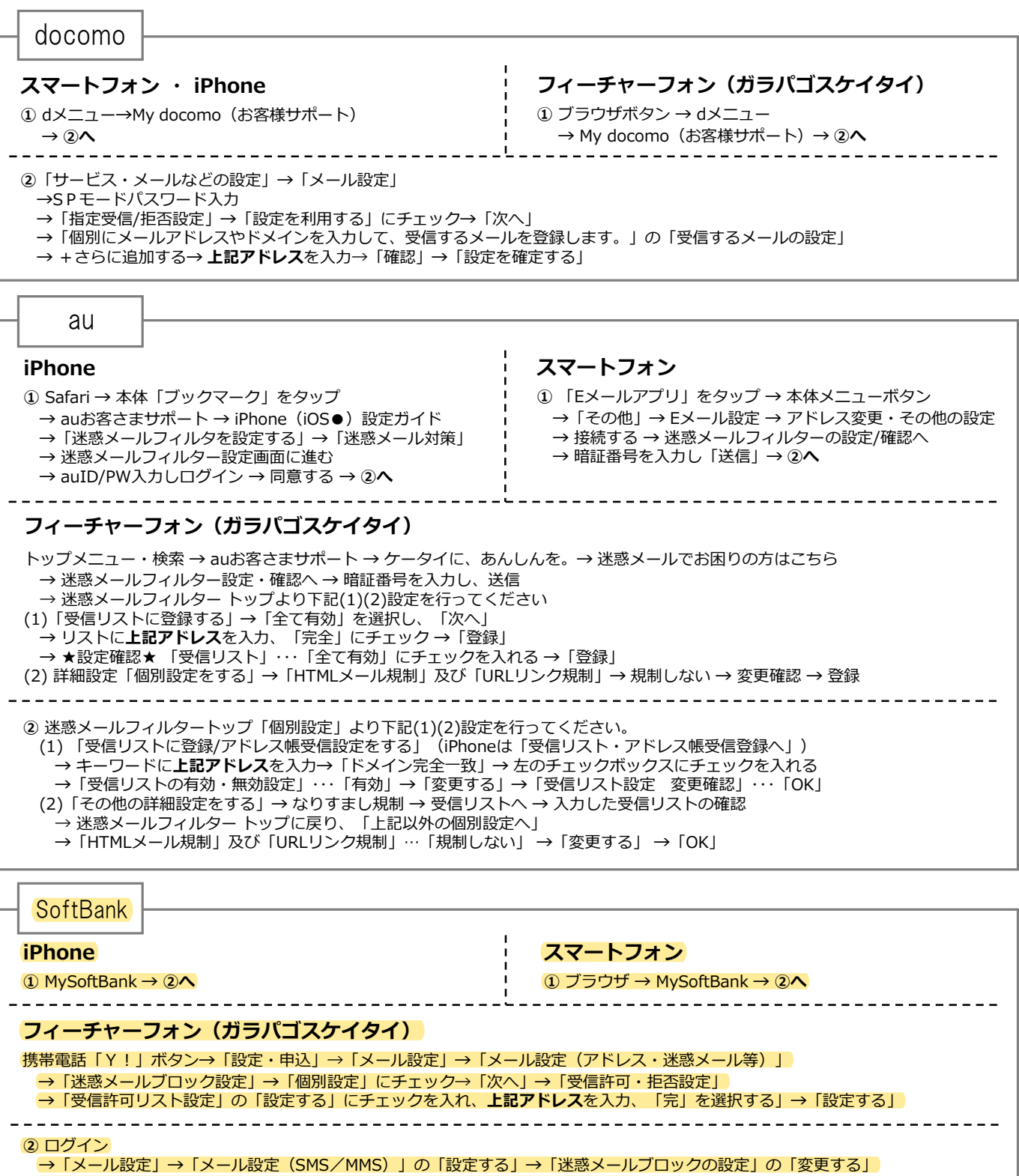

**→**「個別設定はこちら」**→**「受信許可リスト設定」**→**「利用設定」の「設定する」

**→**「受信許可リスト」に**上記アドレス**を入力**→**「設定する」

---------------------------------

上記の設定をしてもメールが届かない場合は、 ① 「迷惑メールフィルター」内の「救済リスト」の「指定文字列」にも上記アドレス を入力してください。 ② 「迷惑メールフィルター」内の「強度」を「標準」に設定してください。 ③ 「迷惑メールフィルター」 内の「URLを含むリンク付きメール拒否設定」を「受け取る」に設定ください。

※ 機種によっては、上記の操作と異なる場合があります。ご不明な点は、取扱い説明書をご覧いただくか、各携帯電話のショップへご相談ください。

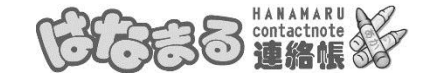

「はなまる連絡帳」は株式会社サテライトの運営システムです。